## **Master / Link Video**

## **Run a video clip over multiple slides**

- Example:
- To run a 32 second video clip continuously over four 8 second slides
- Add four 8 second blank slides to a project ("Show Full Slide Duration" OFF in Preferences/Project)

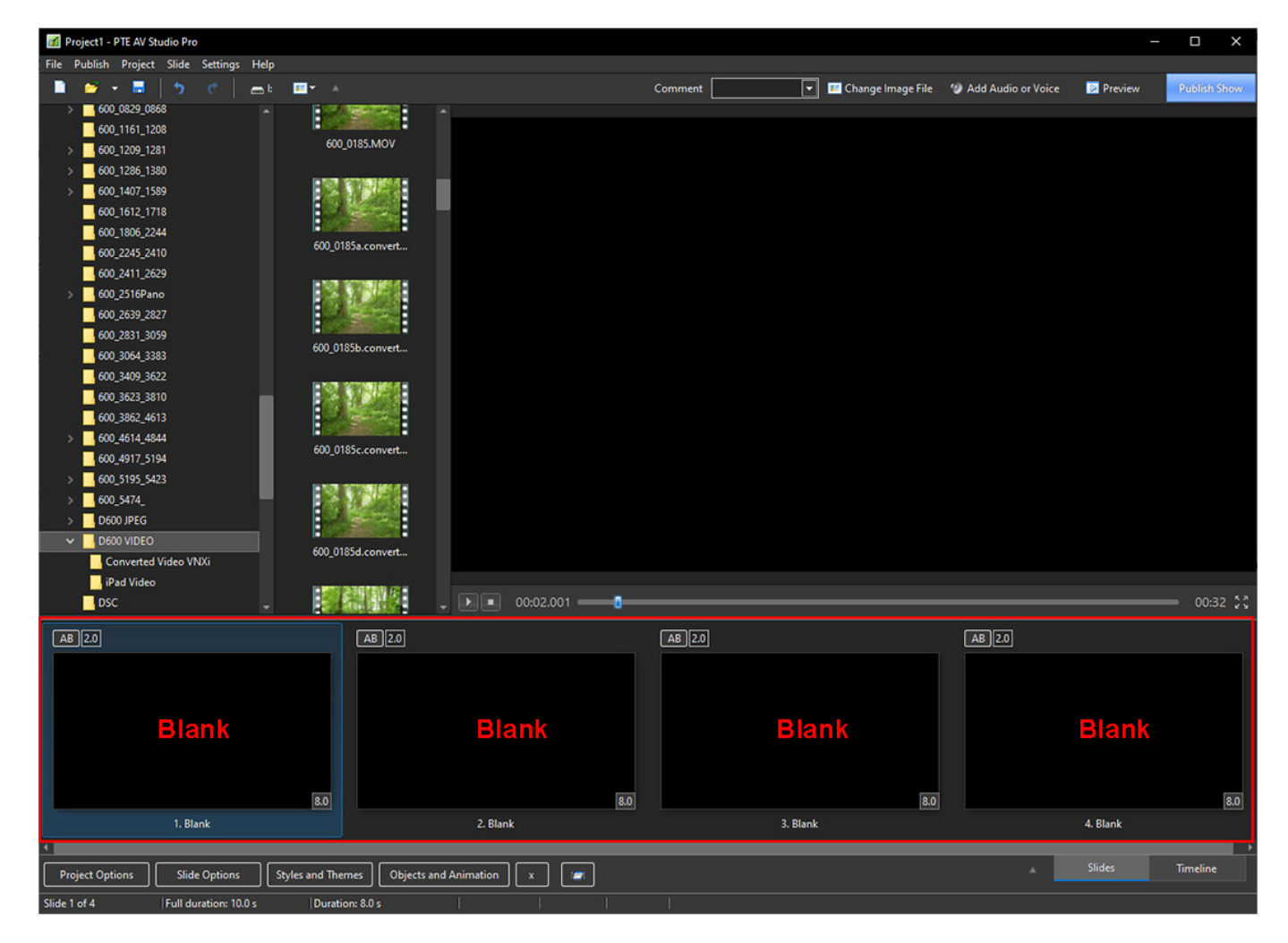

## Open Slide 1 **in the Objects and Animation Editor** and add the 32 second video

Last update: 2023/03/02 13:02 en-us:11.0:how\_to\_v11:master\_link\_video https://docs.pteavstudio.com/en-us/11.0/how\_to\_v11/master\_link\_video

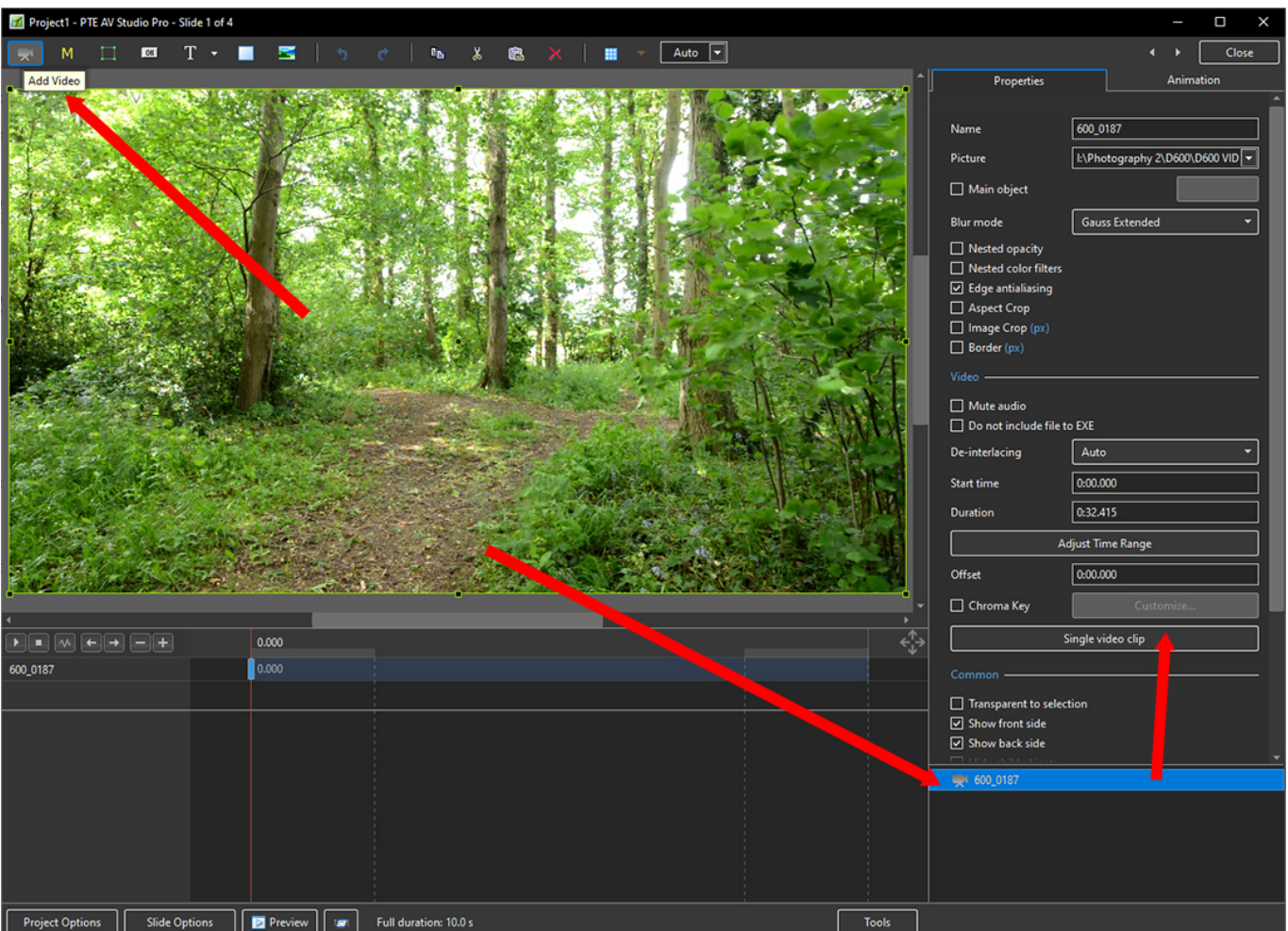

Change "Single Video Clip" to "Master Video Track"

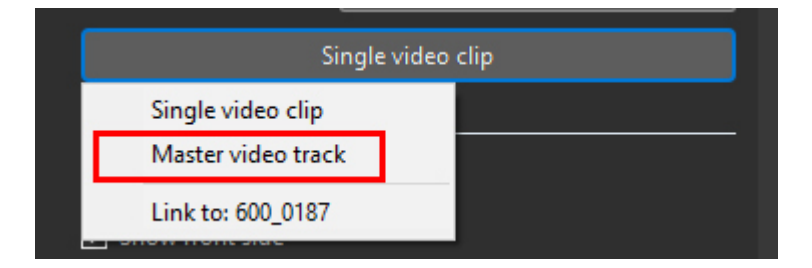

• In the Objects and Animation Editor, copy the Master Video Track and navigate to Slide 2 (Next Slide)

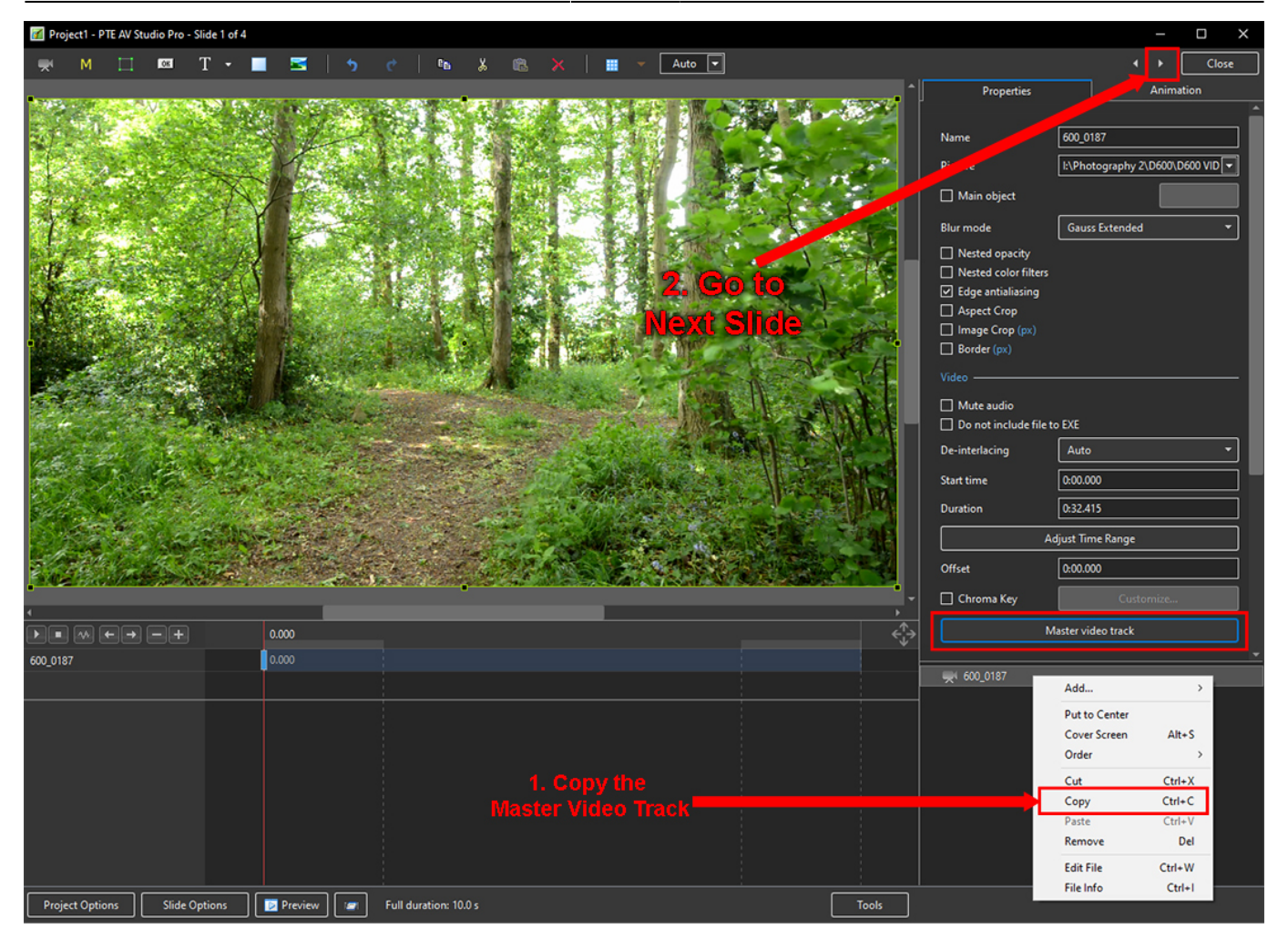

- Paste the Copied Master Video Track
- Note that the Video Clip is automatically designated "Link to: (Master Video Track)"

Last update: 2023/03/02 13:02 en-us:11.0:how\_to\_v11:master\_link\_video https://docs.pteavstudio.com/en-us/11.0/how\_to\_v11/master\_link\_video

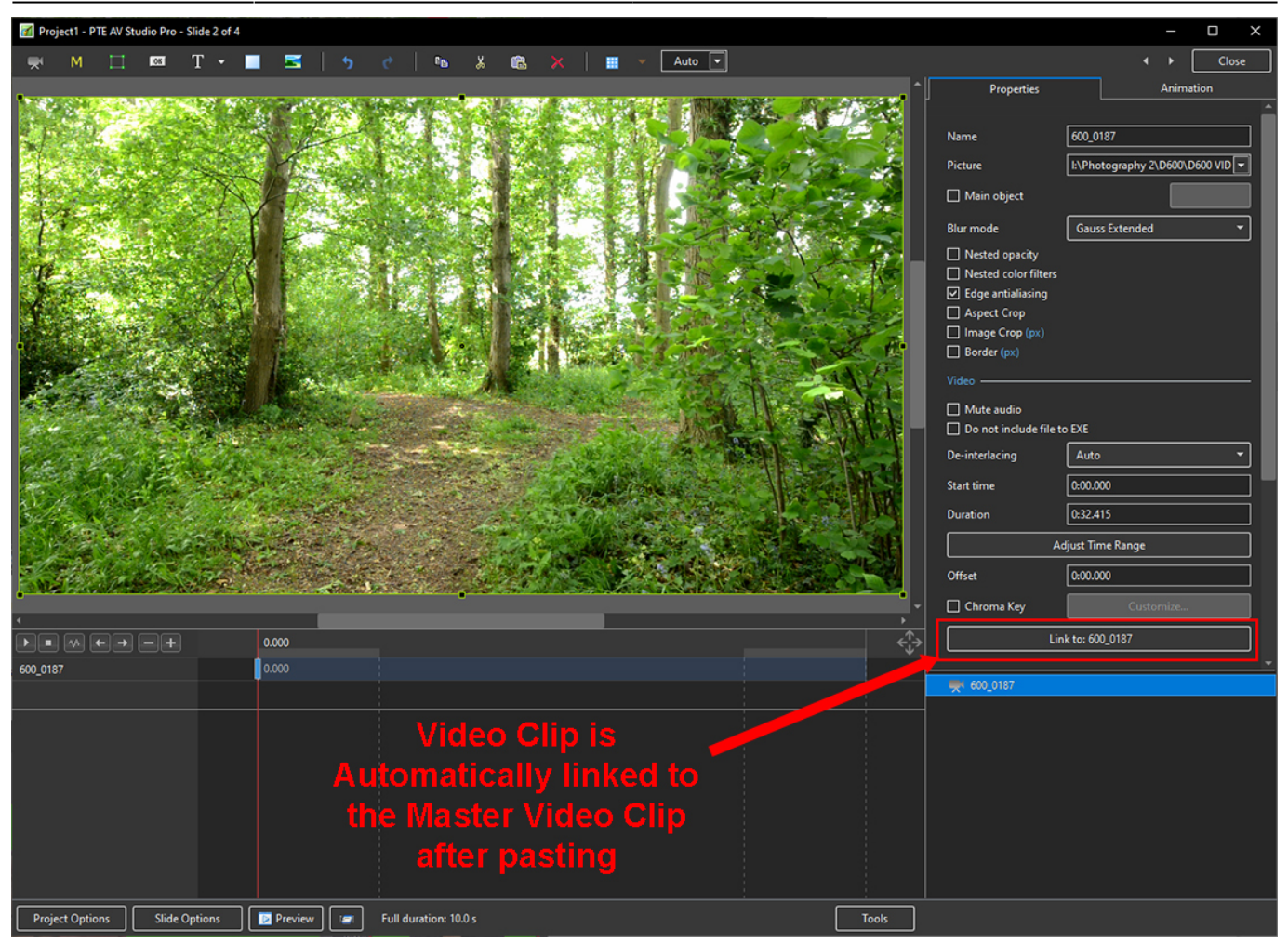

- Repeat the Copy/Paste procedure to the next two blank slides
- Text, or other objects, can be added to the continuously running video over four slides

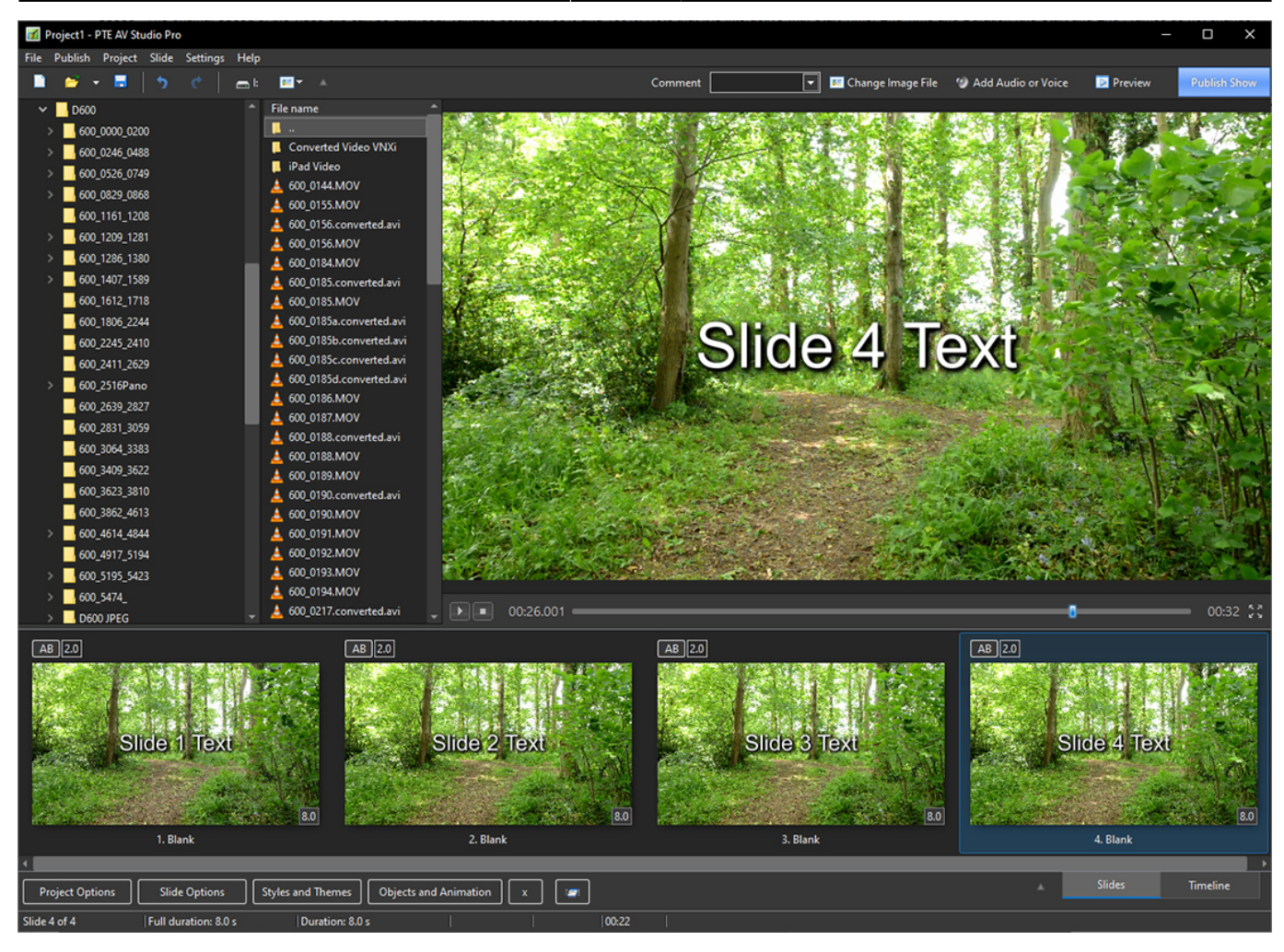

## From: <https://docs.pteavstudio.com/>- **PTE AV Studio**

Permanent link: **[https://docs.pteavstudio.com/en-us/11.0/how\\_to\\_v11/master\\_link\\_video](https://docs.pteavstudio.com/en-us/11.0/how_to_v11/master_link_video)**

Last update: **2023/03/02 13:02**

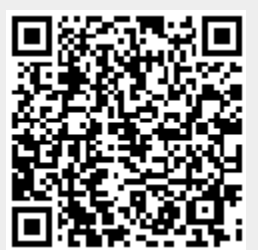